# SGI® InfiniteStorage TPSSM Administration Guide

#### **CONTRIBUTORS**

Written by Jenn Byrnes, Steven Levine

Illustrated by Chrystie Danzer

Production by Karen Jacobson

Engineering contributions by Bill Andrews, Bill McKevitt, Robert Novak, Henry Ortiz, and Sammy Wilborn

#### **COPYRIGHT**

© 2002-2005 Silicon Graphics, Inc. All rights reserved; provided portions may be copyright in third parties, as indicated elsewhere herein. No permission is granted to copy, distribute, or create derivative works from the contents of this electronic documentation in any manner, in whole or in part, without the prior written permission of Silicon Graphics, Inc.

#### LIMITED RIGHTS LEGEND

The software described in this document is "commercial computer software" provided with restricted rights (except as to included open/free source) as specified in the FAR 52.227-19 and/or the DFAR 227.7202, or successive sections. Use beyond license provisions is a violation of worldwide intellectual property laws, treaties and conventions. This document is provided with limited rights as defined in 52.227-14.

#### TRADEMARKS AND ATTRIBUTES

Silicon Graphics, SGI, the SGI logo, and IRIX are registered trademarks of Silicon Graphics, Inc., in the United States and/or other countries worldwide.

Java is a trademark or registered trademark of Sun Microsystems, Inc., in the U.S. and other countries. Windows and Windows NT are registered trademarks of Microsoft Corporation. All other trademarks mentioned herein are the property of their respective owners.

# What's New in This Guide

# **New Features Documented**

This update includes documentation for SGI Infinite Storage TP9700 RAID support and additional small technical updates.

007-4748-001 iii

# **Record of Revision**

| Version | Description       |
|---------|-------------------|
| 001     | February 2005     |
|         | Initial Revision. |

007-4748-001 v

# **Contents**

|    | About This Guide                               |  |  |  |  |  |  | . xiii |
|----|------------------------------------------------|--|--|--|--|--|--|--------|
|    | Audience                                       |  |  |  |  |  |  | . xiii |
|    | Structure of this Guide                        |  |  |  |  |  |  | . xiv  |
|    | Related Publications                           |  |  |  |  |  |  | . xiv  |
|    | Product Support                                |  |  |  |  |  |  | . xv   |
|    | Obtaining Publications                         |  |  |  |  |  |  | . xv   |
|    | Reader Comments                                |  |  |  |  |  |  | . xvi  |
| 1. | Introduction                                   |  |  |  |  |  |  | . 1    |
|    | About the Storage Management Software          |  |  |  |  |  |  | . 1    |
|    | The Client Software                            |  |  |  |  |  |  | . 1    |
|    | The Host-Agent Software                        |  |  |  |  |  |  | . 2    |
|    | The Host-Util Software                         |  |  |  |  |  |  | . 2    |
|    | The Runtime Software                           |  |  |  |  |  |  | . 2    |
|    | Software Component Installation Requirements   |  |  |  |  |  |  | . 3    |
|    | System Requirements                            |  |  |  |  |  |  | . 5    |
| 2. | Preparing for Installation                     |  |  |  |  |  |  | . 7    |
|    | The Installation Process                       |  |  |  |  |  |  | . 7    |
|    | Storage Array Management Methods               |  |  |  |  |  |  | . 7    |
|    | Host-Agent (Fibre Channel) Managed             |  |  |  |  |  |  | . 8    |
|    | Direct (Ethernet) Managed                      |  |  |  |  |  |  |        |
|    | Integrating Your Storage Arrays Into a Network |  |  |  |  |  |  | . 11   |

007-4748-001 vii

|    | Preparing for a Network Installation                           |
|----|----------------------------------------------------------------|
|    | Naming the Storage Arrays                                      |
|    | Identifying the Controller Hardware Ethernet Address           |
|    | Obtaining IP Addresses and Host Names                          |
|    | Network Setup Using the RS-232 Interface                       |
|    | Setting Up the DNS or Host Table                               |
| 3. | Installing the TPSSM Software                                  |
|    | Uninstalling the TPSSM7 Software                               |
|    | TPSSM Software Installation Procedure                          |
|    | IRIX Installation                                              |
|    | Linux Installation                                             |
|    | Windows Installation                                           |
|    | Completing the Installation                                    |
|    | Starting the Enterprise Management Window                      |
|    | Adding Devices                                                 |
|    | Setting Up Alert Notifications                                 |
|    | Starting the Array Management Window                           |
|    | Renaming Storage Arrays                                        |
|    | Other Storage Array Management Tasks                           |
| 4. | Operating System Support                                       |
|    | Understanding the Restrictions                                 |
|    | Identifying Volumes by Operating System Device Names           |
|    | Stopping and Starting the Host-Agent Software on IRIX Systems  |
|    | Starting and Stopping the Host-Agent Software on Linux Systems |
|    | Disabling and Enabling the Event Monitor                       |
|    | Disabling the Event Monitor                                    |
|    | Enabling the Event Monitor                                     |
|    | Disabling Boot-time Loading of the Event Monitor               |
|    | Enabling Boot-time Loading of the Event Monitor                |
|    | Uninstalling the TPSSM Software                                |
|    | To dov                                                         |

viii 007-4748-001

# **Figures**

| Figure 1-1 | Typical Storage Management Configuration 4                                                    |
|------------|-----------------------------------------------------------------------------------------------|
| Figure 2-1 | Host-Agent Managed Storage Arrays 8                                                           |
| Figure 2-2 | Direct Managed Storage Arrays                                                                 |
| Figure 2-3 | Network Using Directly and Host-Agent Managed Storage Arrays . 12                             |
| Figure 2-4 | Removing the Front Panel of the SGI InfiniteStorage TP9500<br>Controller Enclosure            |
| Figure 2-5 | Identifying the Controller Ethernet Address on the SGI InfiniteStorage TP9500 RAID Controller |
| Figure 2-6 | Identifying the Controller Ethernet address on the SGI InfiniteStorage TP9300 RAID Controller |
| Figure 3-1 | The Add Storage Arrays Dialog Box of the Enterprise  Management Window Task Assistant         |
| Figure 3-2 | Enterprise Management Window                                                                  |
| Figure 3-3 | Array Management Window                                                                       |

007-4748-001 ix

# **Tables**

| Table 1-1 | Hardware Requirements for Software Components   |     | 3   |
|-----------|-------------------------------------------------|-----|-----|
| Table 1-2 | Operating System Requirements                   |     | 5   |
| Table 1-3 | Hardware Requirements                           |     | 5   |
| Table 2-1 | Summary of Network Preparation Tasks            | . 1 | .3  |
| Table 2-2 | Sample Information Record                       | . 1 |     |
| Table 2-3 | Storage Array and Controller Information Record | . 1 | . 5 |
| Table 2-4 | Management Method                               | . 1 | 9   |
| Table 2-5 | IP Address and Controller Host Name             | . 2 | 2   |
| Table 4-1 | Restrictions for the IRIX Operating Environment | . 3 | 38  |
| Table 4-2 | Device Identification Information               | . 4 | F(  |
|           |                                                 |     |     |

007-4748-001 xi

# **About This Guide**

This guide provides information on preparing, installing, configuring, and starting the Total Performance Storage System Manager (TPSSM) in an IRIX, Linux, or Windows environment.

This is part of a document set that supports TPSSM. To get the most out of this book, consult the following documentation first:

- README file Read this text file first. It contains late-breaking installation and user information about the storage management software.
- *SGI InfiniteStorage TPSSM Software Concepts Guide* Use this reference document to become familiar with new terminology and features of the storage management software.

When you have finished the entire installation process, see the following online Help systems, which contain information common to all operating environments. For information specific to IRIX, see the Administration Guide.

- Enterprise Management window Help Use this online Help system to learn more about working with the management domain.
- Array Management window Help Use this online Help system to learn more about managing Storage Arrays.

#### **Audience**

This guide is intended for system administrators. Use this guide to:

- Gain a basic understanding of the TPSSM software.
- Understand the two different storage array management methods.
- Learn about hardware and software requirements.
- Follow procedures to install the TPSSM software.

007-4748-001 xiii

#### Structure of this Guide

This guide contains the following chapters:

- Chapter 1, "Introduction" Introduces the Total Performance Storage System Manager (TPSSM) software and provides information about system requirements.
- Chapter 2, "Preparing for Installation" Describes the two Storage Array management methods and the procedures necessary to prepare the SGI InfiniteStorage TP9500 and SGI InfiniteStorage TP9700 for installing the TPSSM software.
- Chapter 3, "Installing the TPSSM Software" Describes the procedures for installing the TPSSM Agent and Client software.
- Chapter 4, "Operating System Support" Describes the restrictions of using TPSSM in the IRIX environment, identifying volumes by device name, stopping and starting TPSSM, and uninstalling specific software components.

#### **Related Publications**

This Administration Guide is part of a product book set. To get the most out of this guide, consult the following documentation before using this guide.

- SGI InfiniteStorage TPSSM Software Concepts Guide
  This guide explains the terminology and features of the TPSSM storage
  management software for the SGI InfiniteStorage TP9300, the SGI InfiniteStorage
  TP9500 and the SGI InfiniteStorage TP9700.
- SGI InfiniteStorage TP9300 and TP9300S RAID User's Guide
   A complete user guide for the SGI InfiniteStorage TP9300 that gives an overview of all components of the rack. It contains procedures for replacing failed components and complete specifications.
- SGI TP9500 Installation and Upgrade Guide
   This guide gives complete instructions on how to unpack, install, and configure the SGI InfiniteStorage TP9500 and its components. It also contains component upgrade information.

xiv 007-4748-001

- SGI TP9700 Installation and Upgrade Guide
   This guide gives complete instructions on how to unpack, install, and configure the SGI InfiniteStorage TP9700 and its components. It also contains component upgrade information.
- SGI InfiniteStorage TP9500 and SGI InfiniteStorage TP9700 RAID User's Guide
   A complete user guide for the SGI InfiniteStorage TP9500 and SGI InfiniteStorage
   TP9700 that gives an overview of all components of the rack. It contains procedures
   for replacing failed components and complete specifications.
- SGI InfiniteStorage TP9500 and TP9500S RAID Installation and Upgrade Guide This guide gives complete instructions on how to unpack, install, and configure the SGI InfiniteStorage TP9500 and its components. It also contains component upgrade information.
- SGI Storage Area Network Installation Instructions
  This guide is available through Supportfolio Online and provides information on
  Storage Area Network installation and topologies.
- See also the SGI online technical bulletin TIB #200121 at: http://bits.csd.sgi.com/cgi-bin/site.cgi
   This describes the most recent procedures for controller replacement and controller hot swap procedures.

# **Product Support**

SGI provides a comprehensive product support and maintenance program for its products. If you are in North America and would like assistance with your SGI-supported products, contact the Customer Support Center (CSC) at 1-800-800-4SGI (1-800-800-4744) or your authorized service provider. If you are outside North America, contact the SGI subsidiary or authorized distributor in your country.

# **Obtaining Publications**

To obtain SGI documentation, go to the SGI Technical Publications Library at:

http://docs.sgi.com

007-4748-001 xv

#### **Reader Comments**

If you have comments about the technical accuracy, content, or organization of this document, please tell us. Be sure to include the title and document number of the manual with your comments. (Online, the document number is located in the front matter of the manual. In printed manuals, the document number can be found on the back cover.)

You can contact us in any of the following ways:

- Send e-mail to the following address: techpubs@sgi.com
- Use the Feedback option on the Technical Publications Library World Wide Web page:

http://docs.sgi.com

- Contact your customer service representative and ask that an incident be filed in the SGI incident tracking system.
- Send mail to the following address:

Technical Publications
SGI
1500 Crittenden Lane., M/S 535
Mountain View, California 94043-1351

We value your comments and will respond to them promptly.

xvi 007-4748-001

# Introduction

This chapter introduces the Total Performance Storage System Manager (TPSSM) software, and provides information about hardware, software, and operating system requirements for the installation.

**Note:** Please review the README file on the CD-ROM for the latest information, updates, supported configuration changes, and bug fixes.

TPSSM is a Java-based application for SGI InfiniteStorage TP9300, SGI InfiniteStorage TP9400, SGI InfiniteStorage TP9500, and SGI InfiniteStorage TP9700 RAID subsystems. It provides a graphical interface for configuring and monitoring the RAID hardware subsystem.

# **About the Storage Management Software**

The storage management software is composed of the following components:

- "The Client Software" on page 1
- "The Host-Agent Software" on page 2
- "The Host-Util Software" on page 2
- "The Runtime Software" on page 2

#### The Client Software

The TPSSM GUI client provides the graphical user interface for managing storage arrays. It features the following components:

• **Enterprise Management** window — Used to add, remove, and monitor storage arrays within the management domain.

007-4748-001

Array Management window — Used to manage the various components of an individual storage array.

The TPSSM CLI client provides the command line interface for managing storage arrays.

The TPSSM Event monitor is packaged with TPSSM client software. It monitors storage arrays and handles error notification through e-mail or SNMP traps when the storage array management software is not actively running on the storage management station or host.

### The Host-Agent Software

The TPSSM agent lets you manage Storage Arrays through the host's Fibre Channel connection. This is described in "Storage Array Management Methods" on page 7.

#### The Host-Util Software

The tpssmdevices utility lets you associate Storage Array volumes with operating system device names. This is described in "Identifying Volumes by Operating System Device Names" on page 39.

#### The Runtime Software

The TPSSM runtime provides the JAVA runtime environment, which is required in order to use the storage management software.

# **Software Component Installation Requirements**

Table 1-1 lists the hardware required for installing the storage management software components.

 Table 1-1
 Hardware Requirements for Software Components

| Software Component | Hardware Requirement           | Notes                                                                                                    |  |  |  |  |
|--------------------|--------------------------------|----------------------------------------------------------------------------------------------------|--|--|--|--|
| TPSSM Client       | - Management station           | Management stations:                                                                                                    |  |  |  |  |
|                    | - Host                         | <ul> <li>If you install the client software on one or<br/>more management stations, you can use the<br/>direct managed method, the host-agent<br/>managed method, or a combination of both.</li> </ul>                                                                                         |  |  |  |  |
|                    |                                | Hosts: - If you install the client software on the host and only plan to manage the Storage Arrays connected to this host via the I/O (Fibre Channel) path, you do not need to connect to the network if the host-agent software is installed You must assign a static IP address to the host. |  |  |  |  |
| TPSSM Agent        | - Host                         | Install the host-agent software if you will be managing the Storage Arrays with the agent software.                                                                                                    |  |  |  |  |
| TPSSM Util         | - Host                         | The host-util software includes the tpssmdevices utility, which you use to associate volumes with operating system device names.                                                                                                    |  |  |  |  |
| TPSSM Runtime      | - Management station<br>- Host | Installation of the runtime software is a prerequisite to install TPSSM Client, Agent, and Util.                                                                                                    |  |  |  |  |

Figure 1-1 shows an example of a typical Storage Array configuration.

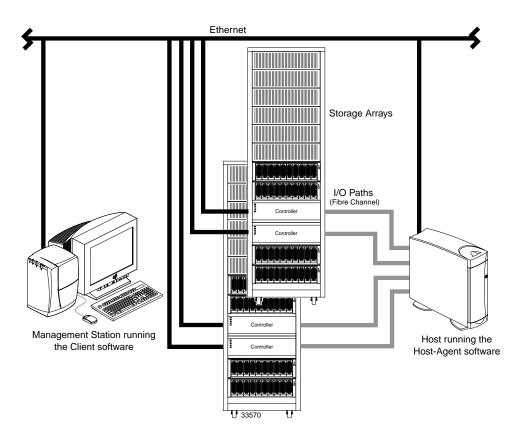

**Figure 1-1** Typical Storage Management Configuration

# **System Requirements**

This section provides information on the hardware, software, and operating system requirements for TPSSM.

Table 1-2 lists the permissions and operating system requirements for installing TPSSM.

 Table 1-2
 Operating System Requirements

| Requirement      | Description                                                                                                |
|------------------|----------------------------------------------------------------------------------------------------|
| Permissions      | Root (superuser) level permissions are required to install the client software and the host-agent software |
| Operating system | See the README file located on CD-ROM                                                                      |

Table 1-3 lists the hardware required for installing TPSSM.

 Table 1-3
 Hardware Requirements

| Hardware Component                               | Requirements                                                                                                    |
|--------------------------------------------------|----------------------------------------------------------------------------------------------------|
| Storage Arrays                                   | Storage Arrays with controllers running firmware version 4.01.02.23 or later. Storage Arrays with firmware 4.00.04.03 will not be manageable unless the firmware is updated to 4.01.12.23 or you are using an earlier version of TPSSM. |
| Management station or host (for client software) | See the README file located on CD-ROM.                                                                                                    |
| Host OS                                          | See the README file located on CD-ROM.                                                                                                    |

# **Preparing for Installation**

This chapter describes the two Storage Array management methods and the procedures necessary to prepare the SGI InfiniteStorage TP9300, SGI InfiniteStorage TP9500, and SGI InfiniteStorage TP9700 for installing the TPSSM software.

### **The Installation Process**

The installation process involves the following:

- Deciding on either a host-managed or direct managed Storage Array ("Storage Array Management Methods" on page 7).
- Preparing for the installation ("Preparing for a Network Installation" on page 13).
- Installing the TPSSM software ("TPSSM Software Installation Procedure" on page 26 and "Completing the Installation" on page 29).

# **Storage Array Management Methods**

The storage management software provides two methods for managing Storage Arrays:

- Host-managed via agent and client over Fibre Channel path(s)
- Direct-managed via network (Ethernet) connections

Depending upon your specific Storage Array configurations, you can use either or both methods.

### **Host-Agent (Fibre Channel) Managed**

With this method, you manage Storage Arrays through a Fibre Channel connection to a host. The host-agent receives communication from the storage management software and passes it to the Storage Array controllers via a Fibre Channel I/O path.

Figure 2-1 shows a system in which Storage Arrays are managed through the host-agent.

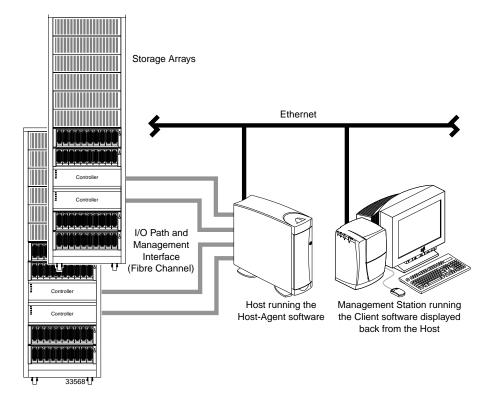

Figure 2-1 Host-Agent Managed Storage Arrays

The advantages of using the host-agent managed method include the following:

- Ethernet cables are not required to connect each controller to the network.
- Network configuration tasks for each controller are not required.

 Only a host name or IP address for the host must be specified when you add Storage Arrays (rather than the information for each controller in a Storage Array). After you have added a specific name or IP address of a host, the host-agent software will automatically discover any Storage Arrays attached to that host.

The disadvantages of using the host-agent managed method include the following:

- You are limited to one less logical unit number (LUN) than the maximum allowed by your operating system and host adapter.
- The host-agent requires a special Access Volume to communicate with the Storage Array controllers. The Access Volume uses LUN 31 as the default.

### **Direct (Ethernet) Managed**

With this method, the Storage Array is managed directly over the network through each controller's Ethernet connection. To do this, you define each controller's IP address and host name, and attach a cable to each Ethernet connection on the controller enclosure.

The advantages of managing Storage Arrays directly include:

- You can use an IRIX management station to manage Storage Arrays connected to a
  host with an operating system other than that supported by the storage
  management software. Contact your customer support representative for more
  information.
- To manage the array, you can use an IRIX workstation (or Windows NT 4.0 or Windows 2000) to connect to an IRIX host. Check the README file on the CD-ROM or the Release Notes for your system to verify supported management platforms.

The disadvantages of using the direct managed method include:

- Each controller requires an Ethernet cable for connection (two per controller enclosure).
- You will need to specify an IP address or host name for each controller whenever you add Storage Arrays.
- You will need to complete several network preparation tasks (see "Preparing for a Network Installation" on page 13 for a summary of the preparation tasks).

007-4748-001

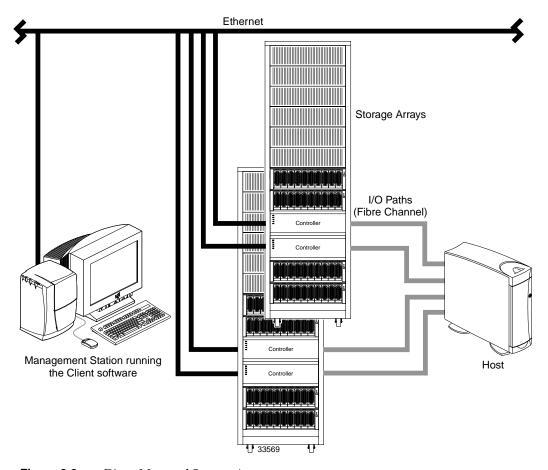

Figure 2-2 shows a system in which Storage Arrays are managed directly.

**Figure 2-2** Direct Managed Storage Arrays

# **Integrating Your Storage Arrays Into a Network**

You can manage Storage Arrays over the network using either or both of the Storage Array management methods described in "Storage Array Management Methods" on page 7.

1. Decide how you will manage your Storage Arrays. (See Figure 2-3 on page 12 for an example of a network that uses both types of management methods.)

**Network A** — Directly Managed Storage Array installation with the following components:

- Host connected to a Storage Array via a Fibre Channel I/O path
- Management station connected through the Ethernet network to the Storage Array controllers

**Network B** — Host-Agent Managed Storage Array installation with the following components:

- Host connected to a Storage Array via a Fibre Channel I/O path
- Management station connected through the Ethernet network to the host to manage the Storage Array controllers
- 2. Continue to "Preparing for a Network Installation" on page 13.

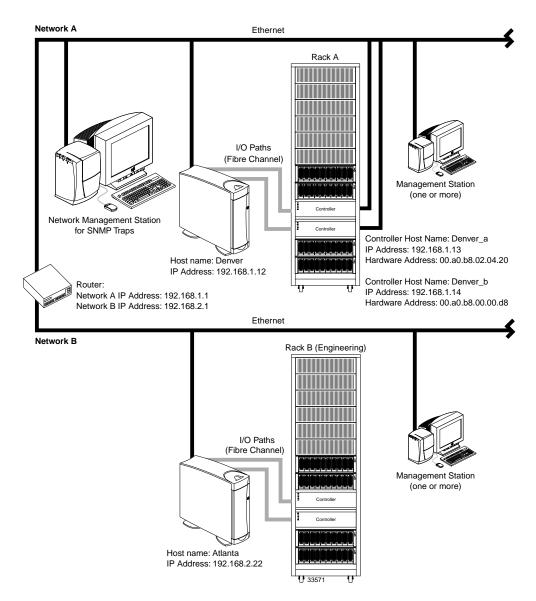

Figure 2-3 Network Using Directly and Host-Agent Managed Storage Arrays

# **Preparing for a Network Installation**

To ensure that you have installed and checked all network components and that you have obtained and recorded all required host and controller information (see the blank information record provided in Table 2-3 on page 15), you must complete all of the applicable installation preparation tasks listed in Table 2-1. An example of a completed information record is provided in Table 2-2 on page 14.

**Note:** Actual installation of network components can be performed using the procedure described in "Network Setup Using the RS-232 Interface" on page 19 (also see task 4 or task 5 in Table 2-1).

**Table 2-1** Summary of Network Preparation Tasks

| Management Method        | Task                                                                    | Purpose                                                                                                    | Go To:                                                      |
|--------------------------|-------------------------------------------------------------------------|----------------------------------------------------------------------------------------------------|-------------------------------------------------------------|
| Direct and host-agent    | 1. Install Ethernet connection.                                         | To establish the Ethernet connection.                                                                                                    | N/A                                                         |
| Direct and host-agent    | <b>2.</b> Establish and record a naming scheme for your Storage Arrays. | To add the Storage Arrays to the management domain after installing the software.                                                                                     | "Naming the Storage Arrays" on page 16.                     |
| Direct and<br>host-agent | 3. Obtain IP addresses and host names from the network administrator.   | Host-agent management requires host IP addresses and host names. Direct management requires controller IP addresses and host names to set up the host (or DNS) table. | "Obtaining IP Addresses and Host<br>Names" on page 19.      |
| Direct                   | <b>4.</b> Connect a VT100 terminal to the controller <sup>a</sup> .     | To allow the a user to use the VT100 terminal to provide network configuration information to the controllers.                                                        | "Network Setup Using the RS-232<br>Interface" on page 19.   |
| Direct and host-agent    | <b>5.</b> Set up the host (or DNS) table.                               | To ensure that the management station can communicate with the host running host-agent software or with the controllers.                                              | "Setting Up the DNS or Host Table" on page 24.              |
| Direct and host-agent    | <b>6</b> . Power up network devices                                     | To ensure that all devices and links are operational.                                                                                                    | The Installation Guide specific to each hardware component. |

a. Use either task 5 or task 6 to provide network configuration information to the controllers.

Table 2-2 shows a sample information record with entries for a directly managed Storage Array and a Host-Agent Managed Storage Array.

 Table 2-2
 Sample Information Record

| Storage Array Name         | Management<br>Type | Controller A—<br>Ethernet, IP Address,<br>and Host Name | Controller B—<br>Ethernet, IP Address,<br>and Host Name | Host—<br>IP Address<br>and Host Name |
|----------------------------|--------------------|---------------------------------------------------------|---------------------------------------------------------|--------------------------------------|
| Storage Array Name: perf36 | Direct             | Ethernet Address: 00a0b8020420                          | Ethernet Address: 00a0b80000d8                          |                                      |
|                            |                    | IP Address: <b>192.168.1.13</b>                         | IP Address: <b>192.168.1.14</b>                         |                                      |
|                            |                    | Host Name:<br><b>Denver_a</b>                           | Host Name:<br><b>Denver_b</b>                           |                                      |
| Storage Array Name: perf33 | Host-Agent         |                                                         |                                                         | IP Address: <b>192.168.2.22</b>      |
|                            |                    |                                                         |                                                         | Host Name:<br><b>Atlanta</b>         |

Table 2-3 provides a blank information record. Photocopy the blank information record and complete the information for each network Storage Array and controller. This will help you correctly add Storage Arrays after initial installation.

**Table 2-3** Storage Array and Controller Information Record

| Storage Array Name | Management Type (choose one) | Controller A—<br>Ethernet, IP Address,<br>and Host Name | Controller B—<br>Ethernet, IP Address,<br>and Host Name | Host—<br>IP Address<br>and Host Name |
|--------------------|------------------------------|---------------------------------------------------------|---------------------------------------------------------|--------------------------------------|
| Name:              | Direct<br>Host-Agent         | Ethernet Address:                                       | Ethernet Address:                                       | IP Address:                          |
|                    |                              | IP Address:                                             | IP Address:                                             | Host Name:                           |
|                    |                              | Host Name:                                              | Host Name:                                              |                                      |
| Name:              | Direct<br>Host-Agent         | Ethernet Address:                                       | Ethernet Address:                                       | IP Address:                          |
|                    |                              | IP Address:                                             | IP Address:                                             | Host Name:                           |
|                    |                              | Host Name:                                              | Host Name:                                              |                                      |
| Name:              | Direct<br>Host-Agent         | Ethernet Address:                                       | Ethernet Address:                                       | IP Address:                          |
|                    |                              | IP Address:                                             | IP Address:                                             | Host Name:                           |
|                    |                              | Host Name:                                              | Host Name:                                              |                                      |
| Name:              | Direct Host-Agent            | Ethernet Address:                                       | Ethernet Address:                                       | IP Address:                          |
|                    | C                            | IP Address:                                             | IP Address:                                             | Host Name:                           |
|                    |                              | Host Name:                                              | Host Name:                                              |                                      |

### **Naming the Storage Arrays**

When planning your network configuration, consider how you will name the Storage Arrays. When you start the storage management software for the first time, all Storage Arrays in the management domain will be displayed as <unnamed>. You then can use the **Array Management** window to rename individual Storage Arrays.

Use the following procedure to name Storage Arrays.

- 1. Decide on a Storage Array naming scheme that makes sense for your enterprise. Here are some tips on naming Storage Arrays:
  - The software allows a 30-character limit. All leading and trailing spaces will be deleted.
  - Use a unique, meaningful naming scheme that is easy to understand and remember.
  - Avoid arbitrary names or names that would quickly lose their meaning in the future.
  - The software displays Storage Array names with the prefix Storage Array. Therefore, if you rename a Storage Array *Engineering*, it will display as Storage Array *Engineering*.
- 2. Record the Storage Array names in the information record (Table 2-3 on page 15).

Depending on which management method or methods you will use, you might need to record your controller's hardware Ethernet addresses.

Do you plan to manage your Storage Arrays directly or with the host-agent software?

Direct Managed Go to "Identifying the Controller Hardware Ethernet

Address" on page 16.

**Host-Agent Managed** Go to "Obtaining IP Addresses and Host Names" on page 19.

### **Identifying the Controller Hardware Ethernet Address**

Use the following procedure if you plan to directly manage Storage Arrays through Ethernet connections to each controller.

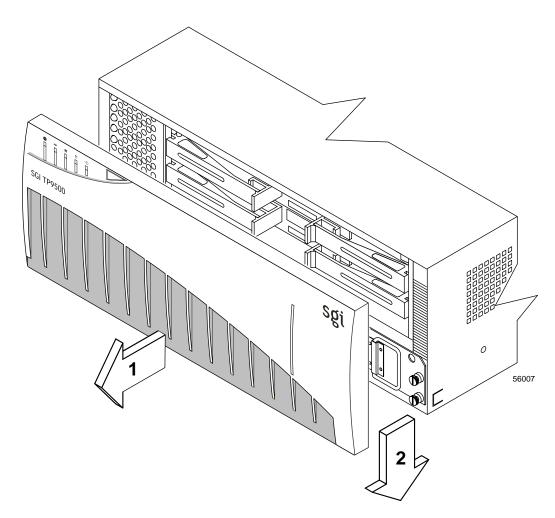

1. Remove the front panel from the controller tray (Figure 2-4).

Figure 2-4 Removing the Front Panel of the SGI InfiniteStorage TP9500 Controller Enclosure

2. Look on the front of the controller canister for a label with the controller's hardware Ethernet address. The number will be in hexadecimal form (for example, 00.a0.b8.00.00.d8). Figure 2-5 shows the location of the controller's hardware Ethernet address on the SGI InfiniteStorage TP9500 RAID Controller.

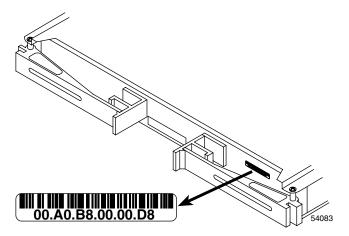

**Figure 2-5** Identifying the Controller Ethernet Address on the SGI InfiniteStorage TP9500 RAID Controller

Figure 2-6 shows the location of the hardware Ethernet address label on the SGI InfiniteStorage TP9300 RAID Controller.

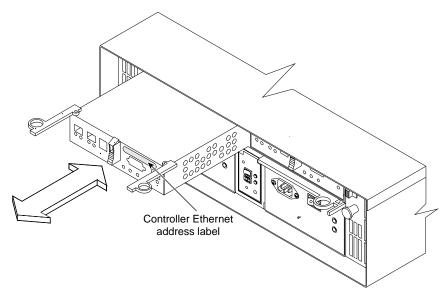

**Figure 2-6** Identifying the Controller Ethernet address on the SGI InfiniteStorage TP9300 RAID Controller

3. Record each Ethernet address in the information record (Table 2-3 on page 15).

### **Obtaining IP Addresses and Host Names**

Depending on which management method or methods you will use, perform the following procedures to obtain IP addresses and host names. Within your enterprise, you might choose to manage some Storage Arrays directly and others with the host-agent software.

Table 2-4Management Method

| Direct Management Method                                                                                                    | Host-Agent Management Method                                                                                                    |
|----------------------------------------------------------------------------------------------------|----------------------------------------------------------------------------------------------------|
| 1. Assign (or obtain from the network administrator) a unique IP address and associated host name for each Storage Array's controllers that you will manage directly. Record each controller IP address and host name in the information record (Table 2-3 on page 15).  2. Go to "Network Setup Using the RS-232 Interface" on page 19. | 1. Assign (or obtain from the network administrator) a unique IP address and associated host name of each host that you will use to manage the Storage Array via the host-agent method. Record the IP address and host name in the information record (Table 2-3 on page 15).  2. Go to "Setting Up the DNS or Host Table" on page 24. |

### **Network Setup Using the RS-232 Interface**

The SGI InfiniteStorage TP9300, SGI InfiniteStorage TP9500, and SGI InfiniteStorage TP9700 allow you to set up the network interface through the RS-232 port on each controller. To interface to the RS-232 port, you need:

- A PC or device that can emulate a VT100 console.
- A 9-pin null modem cable with female connectors to attach to the RS-232 port on the controller.

On IRIX systems, perform the following procedure:

- 1. Install the eoe.sw.uucp software subsystem.
- 2. Using a text editor, modify /ect/uucp/Devices to access the desired serial port. For example, change:

# Direct ttyd2 - 9600 direct

007-4748-001

to:

Direct ttyd2 - 9600 direct

3. Use the cu(1c) command to access the serial port, as follows:

```
# cu -lttyd2
```

4. Enter -b% to transmit a CTRL-BREAK.

On Windows NT systems, perform the following procedure:

- Install the version of Hyperterminal that supports the transmission of a CTRL-BREAK.
- 2. Select Start >> Programs >> Accessories >> Hyperterminal.
  - a. If this is the first time that HyperTerminal has been started, the **Location Information** dialog is displayed:
  - Select Cancel.
  - A Confirmation dialog is displayed. Select Yes.
  - An Informational dialog is displayed. Select OK.
  - The New Connection Dialog is displayed.
  - If this is not the first time that HyperTerminal has been started, the New Connection dialog is displayed.
- 3. Enter the desired name in the **Name:** text box and select **OK**. The **Connect to** dialog is displayed.
- 4. From the **Connect using:** spinner box, choose the COM port you will use to connect to the RAID controller serial port. Select **OK**. The **Properties** dialog is displayed.
- 5. From the **Bits per second:** spinner box, choose the baud rate you will use to send/receive data (for example, 9600). Select **OK**.
- 6. At this point, the configuration setup has been completed and you are ready to send and receive data. Before shutting down this application, save your settings so you will not have to repeat this procedure.

On Windows 2000 systems, perform the following procedure:

- Select Start >> Programs >> Accessories >> Communications >> Hyperterminal.
  - a. If this is the first time that HyperTerminal has been started, the **Location Information** dialog is displayed:

- Select Cancel.
- A Confirmation dialog is displayed. Select Yes.
- An Informational dialog is displayed. Select OK.
- The New Connection Dialog is displayed.
- b. If this is not the first time that HyperTerminal has been started, the **New Connection** dialog is displayed.
- 2. Enter the desired name in the **Name:** text box and select **OK**. The **Connect to** dialog is displayed.
- 3. From the **Connect using:** spinner box, choose the COM port you will use to connect to the RAID controller serial port. Select **OK**. The **Properties** dialog is displayed.
- 4. From the **Bits per second:** spinner box, choose the baud rate you will use to send/receive data (for example, 9600). Select **OK**.
- 5. At this point, the configuration setup has been completed and you are ready to send and receive data. Before shutting down this application, save your settings so you will not have to repeat this procedure.

After you have connected the cable and started the VT100 emulator, you must establish communication to the controller following these steps:

- 1. Enter a Ctrl+break key sequence.
- 2. When prompted, press the space bar to set the transfer baud rate.
- 3. Enter another Ctrl+break sequence.
- 4. Press Esc to get the login prompt.
- 5. Enter the password of **infiniti**.
- 6. Enter the following:
  - > netCfgSet

A list of network configuration options appear.

7. Set the configuration values as follows for the SGI InfiniteStorage TP9300 and SGI InfiniteStorage TP9500:

Network Configuration: Ethernet

My MAC Address : 00:a0:b8:06:6d:35 (Do not change)

My Host Name : raid129 (sets the name of the controller)
My IP Address : 163.154.44.155 (sets the IP address of the controller)

Server Host Name : host (do not change)

```
Server IP Address : 0.0.0.0
                                    (do not change)
Gateway IP Address : 163.154.12.2
                                    (sets the gateway IP address)
Subnet Mask : 255.255.255.0 (sets the Subnet Mask)
User Name
                 : quest
                                   (do not change)
User Password
                                   (do not change)
NFS Root Path
                                   (do not change)
NFS Group ID Number : 0
                                   (do not change)
NFS User ID Number : 0
                                    (do not change)
value = 0 = 0x0
```

Set the configuration values as follows for the SGI InfiniteStorage TP9700:

```
Network Configuration: Ethernet
                  : 0 0:a0:b8:06:6d:35 (do not change)
My MAC Address
                    : raid139 (sets the name of the controller)
My Host Name
                   : 163.154.24.153
IP Address if0
                                        (sets the main IP address of the
                                          controller)
Subnet Mask if0 : 255.255.255.0 (sets the Subnet Mask)

IP Address if1 : 192.168.129.101 (sets the alternate IP
                                         (sets the alternate IP address of the
                                          controller)
Subnet Mask if1 : 255.255.255.0
                                          (sets the Subnet Mask for the
                                          alternate IP address)
Server Host Name
                                          (do not change)
Server IP Address
                                          (do not change)
Gateway IP Address : 163.154.24.1
                                         (sets the gateway IP address)
Network Init Flags : 0xC0
                                          (do not change)
User Name
                                          (do not change)
                     : *******
User Password
                                          (do not change)
value = 0 = 0x0
```

After these values are set, they are written to the controller's non-volatile memory (NVSRAM). You must now reboot the controller so that the changes will go into effect.

8. Enter the following:

#### > sysReboot

The controller now reboots itself.

Verify the changes by logging back into the controller and entering the following command:

#### netCfgShow

10. Verify that the following is displayed for the SGI InfiniteStorage TP9300 and SGI InfiniteStorage TP9500:

```
==== NETWORK CONFIGURATION: ALL INTERFACES ====
```

```
Network Init Flags : 0x00
Network Mgmt Timeout :
Startup Script
Shell Password
                  :
==== NETWORK CONFIGURATION: Ethernet ====
Interface Name
My MAC Address
                  : 00:a0:b8:06:6d:35
                  : RAID5
My Host Name
                  : 163.154.14.155
My IP Address
                  : host
Server Host Name
Server IP Address
                  : 0.0.0.0
Gateway IP Address : 163.154.12.2
Subnet Mask
                  : 255.255.255.0
                  : guest
User Name
User Password
NFS Root Path
NFS Group ID Number : 0
NFS User ID Number : 0
value = 0 = 0x0
```

#### Verify that the following is displayed for the SGI InfiniteStorage TP9700:

```
:raid129
My Host Name
Interface Name if0 :fei0
MAC Address if0: 00:a0:b8:11:12:8e
IP Address
               if0: 163.154.24.153
Subnet Mask if0: 255.255,255.0
Connection Status if0: Link Up
Interface Name if1: fei1
MAC Address if1: 00La0:b8:11:12:8f
IP Address
               if1: 192.168.129.101
Subnet Mask if1: 255.255.255.0
Connection Status if1: Link Down
Server IP Address: 0.0.0.0
Gateway IP Address: 163.154.24.1
Network Init Flags: 0xC0
value = 38 = 0x26 = `&'
```

#### 11. Repeat steps 1–10 for each controller.

### **Setting Up the DNS or Host Table**

Use the following procedure to set up the Domain Name Server (DNS) or host table. Make sure the controller host names correspond to the appropriate controller IP addresses.

1. Edit either the DNS or the host table (/etc/hosts) to add the IP address and host name for each network controller.

For example, to set up the host table for the Network A controllers, (Figure 2-3 on page 12), use a text editor to create the following controller IP address and name entries

**Table 2-5** IP Address and Controller Host Name

| IP Address   | Controller Host Name |
|--------------|----------------------|
| 127.0.0.01   | localhost            |
| 192.168.1.13 | Denver_a             |
| 192.168.1.14 | Denver_b             |

- 2. If you plan to manage Storage Arrays through a firewall, configure your firewall to open port 2463 to TCP data.
- 3. Go to Chapter 3, "Installing the TPSSM Software".

# **Installing the TPSSM Software**

This chapter describes the process of uninstalling and installing the TPSSM Agent and Client software.

**Note:** If version 7.*xx* of the TPSSM7 software is already installed, it must be uninstalled before installing TPSSM version 8.3*x* or later.

# **Uninstalling the TPSSM7 Software**

To uninstall the TPSSM7 software, follow these steps:

- 1. Enter the following commands:
  - > su to root
  - > inst -f none
- 2. Select option 7 (remove)
- 3. Enter the following:
  - > tpssm\*
- 4. To start the software removal, enter the following:
  - > go

**Note:** For more information, see the README file located on CD-ROM, which contains TPSSM software.

The following output is normal during software removal:

```
: ( rm -f /etc/rc2.d/S99tpssm7agent; rm -f /etc/rc0.d/K00tpssm7agent )
Running exit-commands .. 97%
: ( kill -9 `ps -ef | grep 'opt/tp9400/bin/SM7age' | grep java | grep
-v grep |
awk '{print $2}' 2>/dev/null` )
```

**Note:** The above will only be seen if verbosity level is set on.

### **TPSSM Software Installation Procedure**

If you are installing the software on the host, install the agent, util, and runtime software. If you are installing the software on the management station, install the client and runtime software.

**Note:** The installation software includes Java JRE, so it does not matter if your system has the Java Runtime Environment (JRE) installed or not.

#### **IRIX** Installation

Follow these steps to install the TPSSM software on an IRIX system:

1. To verify the version level of IRIX installed on the system, enter the following:

```
This should display:
IRIX perf36 6.5 6.5.9m or 6.5.9f
```

> uname -Ra

Note: The TPSSM software is supported only on IRIX 6.5.9 and later.

2. To display the main menu, enter the following:

```
> inst -f /CDROM/irix/dist
```

**Note:** /CDROM/ is the mount point for the CD-ROM. If this is not the mount point for your system, replace this part of the command with the actual CD-ROM mount point, for example: inst -f /mnt/irix/dist

#### 3. Enter the following:

#### > list

A list of TPSSM software components will be displayed.

**Note:** All files are installed by default. If installing on a management station, you need only install TPSSM and TPSSM runtime files. If installing on a host server, you need only install TPSSM agent, TPSSM util, and TPSSM runtime. If installing on a host server acting as a management station, you need to install TPSSM, TPSSM agent, TPSSM util, and TPSSM runtime.

4. To verify that there are no software conflicts, enter the following:

#### > conflicts

**Note:** Before you install the TPSSM software, you must remove any earlier versions of the software. See "Uninstalling the TPSSM7 Software" on page 25.

5. To install the software, enter the following:

#### > go

This might take several minutes.

6. Enter the following:

#### > quit

At the end of the TPSSM installation process, a script will automatically run to configure the communication device and start the host software.

**Note:** TPSSM monitor will not be started automatically. It should only be started on a specific management station (when using direct (network) management).

#### **Linux Installation**

To install the TPSSM software on a Linux system, perform the following procedure:

- 1. Ensure that you have root privileges, which are required to install the software.
- 2. Insert the CD that contains the management software and, if necessary, mount the CD-ROM drive.
- 3. Install the software packages in the order listed.
  - a. At the system prompt, type the appropriate installation command and press enter. In the following commands, *CDROM* is the mount point of the CD-ROM drive and *build* is the management software version level (for example, 09.10.A8.00-1).

```
> cd /CDROM/linux/rpms/ia64
> rpm -ivh TPSSMRuntime-LINUX-build.ia64.rpm
> rpm -ivh TPSSM-LINUX-build.noarch.rpm
> rpm -ivh TPSSMAgent-LINUX-build.ia64.rpm
> rpm -ivh TPSSMUtil-LINUX-build.ia64.rpm
```

**Note:** TPSSMAgent and TPSSMUtil should be installed only on the server that will be used for in-band (host agent) management.

b. At the system prompt, type the appropriate verify command for each installed package and press enter:

```
> rpm -qi TPSSMRuntime
> rpm -qi TPSSM
> rpm -qi TPSSMAgent
> rpm -qi TPSSMUtil
```

#### Windows Installation

To install the TPSSM software on a Windows system, run the following command line from the root of your CD-ROM drive:

```
x:\windows\SMclient\setup.exe
```

In the example, *x*: corresponds to the drive letter of your CD-ROM drive. If you prefer, navigate to the \windows\SMclient folder on the CD-ROM and double-click setup.exe.

# **Completing the Installation**

Use the following procedures to finish installing the TPSSM software.

### **Starting the Enterprise Management Window**

To complete the installation procedure, you must initiate Storage Array discovery using the **Enterprise Management** window. Start the **Enterprise Management** window using this procedure:

1. Enter the following:

> tpssm

The client software will start, displaying the **Enterprise Management** window and the **Enterprise Management Window Task Assistant** (Figure 3-1).

**Note:** If tpssm: command not found is reported, then try one of the following workarounds:

Enter rehash, then enter tpssm.

OR

Enter /opt/tpssm/client/tpssm.

The above workarounds are only applicable during the initial installation. The next time you log in or create a new shell window, they should not be required.

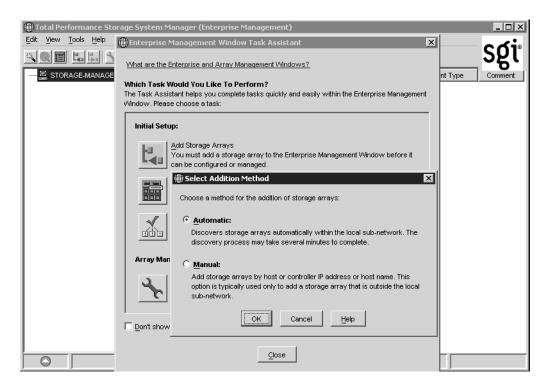

Figure 3-1 The Add Storage Arrays Dialog Box of the Enterprise Management Window Task Assistant

**Note:** If /usr/sbin is not contained in the PATH environment variable, the full path name is required on the command line (/opt/tpssm/client/tpssm) to open the **Enterprise Management** window.

The **Enterprise Management** window might take several minutes to open. No wait cursor is displayed.

2. The Enterprise Management Window Task Assistant will launch by default. Common setup task shortcuts are available in the Task Assistant to simplify initial setup. The first available option, Add Storage Arrays, allows you to either perform automatic discovery of hosts and storage arrays on your subnet, or to add hosts or storage arrays manually via hostname or IP address. If you do not want to perform

the initial automatic discovery, select **Manual**. This will give you the option of adding storage arrays with up to two controllers, or a host that is running the In-Band management agent.

Select **Automatic** to begin an initial automatic discovery of hosts and Storage Arrays attached to the local subnetwork on which the management station is installed. This might take several minutes. The software sends a broadcast message across the local subnetwork where the management station is installed. It discovers host-agent managed Storage Arrays if the hosts that provide network management connections to the Storage Arrays respond to the broadcast. The software discovers directly managed Storage Arrays if the controllers in those Storage Arrays respond to the broadcast message.

**Note:** It might take several minutes for the **Enterprise Management** window to refresh after an initial automatic discovery. If you need to stop the automatic discovery operation for any reason, close the **Enterprise Management** window.

When the initial automatic discovery is completed, you should see all of the hosts and Storage Arrays attached to the local subnetwork (Figure 3-2 on page 32).

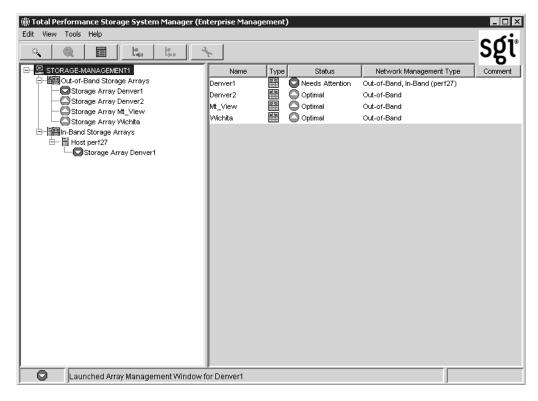

Figure 3-2 Enterprise Management Window

If you do not see all of the hosts and Storage Arrays you expected to see:

- Check the hardware and connections for possible problems (see the hardware documentation listed in "Related Publications" on page xiv for specific procedures).
- Verify that the software is installed.
- Verify that TPSSM is running.
- See the Enterprise Management window Help topic about discovering Storage Arrays.
- Make sure that the device is on the local subnetwork. If not, use the Add Device
  option.

If any device shows a status of Unresponsive, use the software to remove the device from the management domain and add it again. See the **Enterprise Management** window Help for instructions on removing and adding devices.

**Note:** A Storage Array might be duplicated in the Device Tree after an automatic discovery if the Storage Array is directly managed but is attached to a host with the host-agent software installed and running. In this case, remove the duplicate Storage Array icon from the Device Tree using the **Remove Device** option in the **Enterprise Management** window.

### **Adding Devices**

You might want to add hosts or Storage Arrays outside the local subnetwork. To learn more about this option, see the **Enterprise Management** window Help.

**Note:** If you are managing Storage Arrays through the host-agent software and you physically add new Storage Arrays, you must stop and restart the host-agent software so it can recognize the new Storage Arrays (see "Stopping and Starting the Host-Agent Software on IRIX Systems" on page 40). Then go to the **Enterprise Management** window and select **Tools** > **Rescan** to add the new Storage Arrays to the management domain.

### **Setting Up Alert Notifications**

After you have added devices to the management domain, you should set up alert notification options to report critical events on the Storage Arrays. The following options are available for alert notification:

- Notification to designated e-mail addresses.
- Notification to designated alphanumeric pagers (when a third-party software package is used to convert e-mail messages).

The **Enterprise Management** window must remain open if you want to monitor the condition of Storage Arrays included in your management domain. If you close this window, you will not receive alert notifications. You can minimize the window.

**Note:** See the **Enterprise Management** window Help for more information on alert notification options.

### **Starting the Array Management Window**

Use this procedure to start an **Array Management** window for a selected Storage Array.

- 1. In the **Enterprise Management** window, select a Storage Array.
- 2. Select **Tools** > **Manage Device**.

**Note:** Optionally, right-click the storage array and select **Manage Devices** to start an **Array Management** window.

The software displays the **Array Management** window for the selected Storage Array (Figure 3-3).

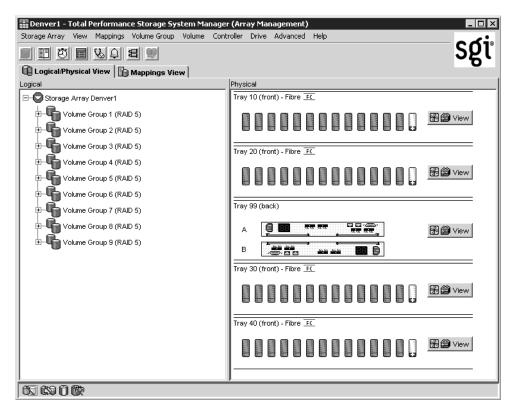

Figure 3-3 Array Management Window

**Note:** The **Array Management** window you opened lets you manage only the selected Storage Array. However, you can open multiple **Array Management** windows to manage other Storage Arrays.

### **Renaming Storage Arrays**

When you start the storage management software for the first time, the Storage Arrays are unnamed. You must use the **Array Management** window to rename each Storage Array from <unnamed> to the name you want. Refer to the names you entered in the

information record you created using Table 2-3 on page 15. Then, see the renaming Storage Arrays topic in the **Array Management** window Help. The Help topic provides detailed instructions for renaming Storage Arrays.

### **Other Storage Array Management Tasks**

There are several other tasks you might want to perform at this time. These tasks include:

- Locating a Storage Array
- Viewing a Storage Array profile
- Configuring a Storage Array password
- Creating and managing volumes and volume groups
- Creating storage partitions (if applicable)
- Synchronize the controller clocks

To create storage partitions, you must obtain the worldwide name or port name of each host adapter in each host connected to the Storage Array.

**Note:** To learn more about these and other Storage Array management tasks, see the appropriate topics in the **Array Management** window Help.

# **Operating System Support**

This chapter describes the restrictions of using TPSSM in the IRIX environment, identifying volumes by device names, stopping and starting TPSSM, disabling and enabling the Event Monitor, and uninstalling storage management software.

# **Understanding the Restrictions**

Table 4-1 provides information on the restrictions that apply to using TPSSM in the IRIX environment.

**Note:** Always check for a README file on the CD-ROM. This README file might contain important, late-breaking information that was not available when this Administration Guide was written. Also, see release notes, which contain a list of known issues, bug fixes, as well as enhancements. See the README file on the CD-ROM for instructions on how to view the release notes.

**Table 4-1** Restrictions for the IRIX Operating Environment

| •                                                                                                    | O                                                                                                    |
|----------------------------------------------------------------------------------------------------|----------------------------------------------------------------------------------------------------|
| Restriction                                                                                                    | Workaround                                                                                                    |
| Clicking on the vertical scroll arrows (either up or down) causes the scroll box to move all the way to the opposite end of the scroll bar.                                                                                                    | This is a known defect in the Java Runtime Environment. Click the scroll box and slide it until you reach the desired position in the window.                                                                                                    |
| If you are managing Storage Arrays with the host-agent software, do not download an NVSRAM configuration settings file with the Access Volume Disabled attribute. Doing so deletes the Access Volume on host-agent managed Storage Arrays, causing those Storage Arrays to become inaccessible.                                                                     | If you download NVSRAM files to a host-agent managed Storage Array using the Storage Array > Download > NVSRAM option, select an NVSRAM file in the NVSRAM Download File Selection area, and then check the File Information to make sure that the file does not contain the Access Volume Disabled attribute.  Note: If you accidentally delete the Access Volume, contact your customer support representative for assistance.                               |
| After trying to add a host device to the management domain of more than five clients, the host-agent managed Storage Arrays attached to that host become unresponsive.                                                                                                    | A single instance of the host-agent software can only communicate with five or fewer clients.                                                                                                    |
| When both ports of a dual-port Fibre Channel drive fail while the drive is part of a Storage Array, both A and B loops are brought down. You will lose access to the data on the storage devices.  The probability of both ports failing on a single drive is remote. For example, based on 1.2 million hours MTBF, the likelihood for both ports to fail is 0.08%. | Shut down all drive tray(s) and the controller tray. Power up all of the drive tray(s) and then power up the controller tray.  The drive with the port failures will not display in the <b>Array Management</b> window. Revive any failed drives caused by the drive failure (data integrity is preserved.) Replace the drive that does not display in the <b>Array Management</b> window with a good drive. Reconstruction begins and the volume is restored. |

 Table 4-1
 Restrictions for the IRIX Operating Environment (continued)

| Restriction                                                                                                    | Workaround                                                                                                    |  |
|----------------------------------------------------------------------------------------------------|----------------------------------------------------------------------------------------------------|--|
| After pulling all drives from a Storage Array, the storage management software prompts you for a password when you start the software or when you perform protected operations. Any password you enter fails.                                                                                                    | Password information is stored on a reserved area of each drive on the Storage Array. Each drive stores a mirrored copy of the password data. With no drives in the Storage Array, the storage management software does not find the password data when you attempt password protected operations. Add one of the drives to the Storage Array and reattempt the operation. |  |
| If you configure a new Storage Array with a single controller, you must place the controller in the left slot of the controller enclosure (slot A). The controller firmware cannot recognize or talk to a single controller until slot A is populated. This restriction does not apply to Storage Arrays that are configured with two controllers. | None.                                                                                                    |  |
| The Automatic Discovery option of the Enterprise Management window does not discover all of the appropriately configured Storage Arrays on a subnetwork.                                                                                                    | Add the devices manually using the Add Device option. See the Enterprise Management window Help for more information.                                                                                                    |  |
| A controller fails during I/O transfer. The host hangs, and you might see an I/O error message.                                                                                                    | Fix the controller, using the <b>Recovery Guru</b> . Restart the I/O application. No data corruption occurs.                                                                                                    |  |

# **Identifying Volumes by Operating System Device Names**

The host-util software includes a utility that lets you see which Storage Array volume is associated with a particular operating system device name. The tpssmdevice provides a detailed listing of IRIX device names to the Storage Array Volume names and their World Wide Name IDs. This capability is useful for operations such as data placement and volume deletion.

To use the utility, enter the following:

> tpssmdevices

The software displays device identification information. The table below shows an example output with a description of each column.

**Note:** If /usr/sbin is not contained in the PATH environment variable, the full path name is required on the command line (/opt/tpssm/util/tpssmdevices).

**Table 4-2** Device Identification Information

| Entry in IRIX       | Controller Name         | Volume Group      | Vol. Name | World Wide Name of Device                            |
|---------------------|-------------------------|-------------------|-----------|------------------------------------------------------|
| /dev/scsi/sc11d118  | [Storage Array RAID7/8, | Volume LUN 0,     | LUN 0,    | WWN <600a0b80000664d400000073396cd12f>]              |
| /dev/scsi/sc11d1l1  | [Storage Array RAID7/8, | Volume LUN 1,     | LUN 1,    | WWN <600a0b80000664d400000075396cd134>]              |
| /dev/scsi/sc11d112  | [Storage Array RAID7/8, | Volume LUN 2,     | LUN 2,    | WWN <600a0b80000664d400000077396cd138>]              |
| /dev/scsi/sc11d113  | [Storage Array RAID7/8, | Volume LUN 3,     | LUN 3,    | WWN <600a0b80000664d400000079396cd13c>]              |
| /dev/scsi/sc11d114  | [Storage Array RAID7/8, | Volume LUN 4,     | LUN 4,    | WWN <600a0b8000001396000000833977470f>]              |
| /dev/scsi/sc11d1l5  | [Storage Array RAID7/8, | Volume LUN 5,     | LUN 5,    | WWN <600a0b800007b837000000b39775aa1>]               |
| /dev/scsi/sc11d1l31 | [Storage Array RAID7/8, | Vol. Acc. volume, | LUN 31,   | WWN <600a0b800007b8370000000000000000000000000000    |
| /dev/scsi/sc12d310  | [Storage Array RAID7/8, | Volume LUN 0,     | LUN 0,    | WWN <600a0b80000664d400000073396cd12f>]              |
| /dev/scsi/sc12d3l1  | [Storage Array RAID7/8, | Volume LUN 1,     | LUN 1,    | WWN <600a0b80000664d400000075396cd134>]              |
| /dev/scsi/sc12d312  | [Storage Array RAID7/8, | Volume LUN 2,     | LUN 2,    | WWN <600a0b80000664d400000077396cd138>]              |
| /dev/scsi/sc12d3l3  | [Storage Array RAID7/8, | Volume LUN 3,     | LUN 3,    | WWN <600a0b80000664d400000079396cd13c>]              |
| /dev/scsi/sc12d3l4  | [Storage Array RAID7/8, | Volume LUN 4,     | LUN 4,    | WWN <600a0b8000001396000000833977470f>]              |
| /dev/scsi/sc12d315  | [Storage Array RAID7/8, | Volume LUN 5,     | LUN 5,    | WWN <600a0b800007b837000000b39775aa1>]               |
| /dev/scsi/sc12d3l31 | [Storage Array RAID7/8, | Vol. Acc. volume, | LUN 31,   | WWN <600a0b80000013960000000000000000000000000000000 |

# Stopping and Starting the Host-Agent Software on IRIX Systems

On IRIX systems, follow these procedures to stop and start the host-agent software installed on the host.

You must stop the host-agent software if you want to add Storage Arrays. When you restart the software, the host-agent discovers the new Storage Arrays and adds them to the management domain.

- To stop the host-agent software, enter the following:
  - > /etc/init.d/tpssmagent stop

The host-agent software automatically starts after you reboot the host. However, you must start the software manually if you stop it to add Storage Arrays.

To start the host-agent software, enter the following:

#### > /etc/init.d/tpssmagent start

**Note:** It might take several minutes for the agent deamon startup process to complete.

**Note:** The agent will not be started if the tpssmagent configuration flag is set to off (see chkconfig(1M) for details).

## Starting and Stopping the Host-Agent Software on Linux Systems

On Linux systems, follow these procedures to stop and start the host-agent software installed on the host.

You must stop the host-agent software if you want to add Storage Arrays. When you restart the software, the host-agent discovers the new Storage Arrays and adds them to the management domain.

- To stop the host-agent software, enter the following:
  - > /etc/rc.d/init.d/tpssmagent stop

The host-agent software automatically starts after you reboot the host. However, you must start the software manually if you stop it to add Storage Arrays.

- To start the host-agent software, enter the following:
  - > /etc/rc.d/init.d/tpssmagent start

**Note:** It might take several minutes for the agent deamon startup process to complete.

**Note:** For Altix systems with 2.4.*x* kernels and XSCSI software subsystem, you must invoke the following before starting the agent, where *CDROM* is the mount point of the CD-ROM drive.

- > cp /CDROM/Linux/client/xscsi\_to\_sg\_utm\_init /opt/tpssm/agent
- > /opt/tpssm/agent/xscsi\_to\_sg\_utm\_init

# **Disabling and Enabling the Event Monitor**

The Event Monitor, which is packaged with TPSSM client software, monitors storage arrays and handles error notification through e-mail or SNMP traps when the storage management software is not actively running on the storage management station or host.

**Note:** If you installed TPSSM client software and configured alert notifications on multiple machines, you may receive duplicate error messages from the same storage array. To avoid receipt of duplicate error messages, disable the Event Monitor on all but one machine. It is recommended that you run the Event Monitor on one machine that will run continually.

**Note:** If using direct (network) management, only one machine should be running the Event Monitor software.

You can disable and enable the event monitor without having to reboot a management station (workstation) or host (server), or you can permanently disable or enable the boot-time loading of the event monitor.

### **Disabling the Event Monitor**

On IRIX systems, enter the following to disable the Event Monitor:

> /etc/init.d/tpssmmonitor stop

On Linux systems, enter the following to disable the Event Monitor:

> /etc/rc.d/init.d/tpssmmonitor stop

### **Enabling the Event Monitor**

On IRIX systems, enter the following to enable the Event Monitor:

> /etc/init.d/tpssmmonitor start

**Note:** The Event Monitor will not be started if the tpssm monitor configuration file is set to off (see chkconfig(1M) for details).

On Linux systems, enter the following to enable the Event Monitor:

> /etc/rc.d/init.d/tpssmmonitor start

#### Disabling Boot-time Loading of the Event Monitor

On IRIX systems, enter the following to disable boot-time loading of the Event Monitor:

> chkconfig tpssmmonitor off

On Linux systems, enter the following to disable boot-time loading of the Event Monitor, where *CDROM* is the mount point of the CD-ROM drive:

- > cp /CDROM/Linux/client/tpssmmonitor\_symlink /opt/tpssm/client
- > /opt/tpssm/client/tpssmmonitor\_symlink delete

#### **Enabling Boot-time Loading of the Event Monitor**

On IRIX systems, enter the following to enable boot-time loading of the Event Monitor:

> chkconfig tpssmmonitor on

On Linux systems, enter the following to enable boot-time loading of the Event Monitor, where *CDROM* is the mount point of the CD-ROM drive:

- > cp /CDROM/Linux/client/tpssmmonitor\_symlink /opt/tpssm/client
- > /opt/tpssm/client/tpssmmonitor\_symlink create

# **Uninstalling the TPSSM Software**

See the README file located on the CD-ROM for instructions on removing the storage management software.

# Index

| A                                                                                                    | D                                                                                                    |
|----------------------------------------------------------------------------------------------------|----------------------------------------------------------------------------------------------------|
| Access Volume<br>LUN use, 9<br>restriction, 38                                                          | device name<br>identifying with volumes, 39<br>devices, adding, 33                                                                        |
| Add Device option, 32, 39<br>adding devices, 33<br>agent software, 2<br>installing, 26                  | directly managed Storage Array<br>advantages and disadvantages, 9<br>DNS table, editing, 24<br>dual-port failure, Fibre Channel drive, 38 |
| alert notifications, 33 alphanumeric pagers, 33 Array Management window, 2 Holp, viii                   | E                                                                                                    |
| Help, xiii<br>starting, 34<br>automatic discovery<br>troubleshooting, 32, 39                            | e-mail addresses, 33  Enterprise Management window, 1 and automatic discovery, 29 Help, xiii starting, 29                                 |
| С                                                                                                    | Ethernet address<br>location of label, 16                                                                                                 |
| client software, 1<br>installing, 26<br>operating system requirements, 5<br>permissions requirements, 5 | F                                                                                                    |
| controller<br>failover and I/O transfer, 39<br>hardware Ethernet address, 16<br>IP address, 13          | firewall, managing Storage Arrays through, 24                                                                                             |
| restriction, 39<br>customer support representative, 9, 38                                               | hardware requirements, 5                                                                                                    |

| Help                                              | M                                             |
|---------------------------------------------------|-----------------------------------------------|
| for Array Management window, xiii                 |                                               |
| for Enterprise Management window, xiii            | management station                            |
| host                                              | client software on, 3                         |
| client software requirements, 5                   | client software requirements, 5               |
| in a sample network, 11                           | in a sample network, 11                       |
| management software on, 3                         | operating system requirements, 5              |
| host name, 19                                     | managing Storage Arrays, 7                    |
| host operating system, 5                          |                                               |
| host table, editing, 24                           | N                                             |
| host-agent managed Storage Array                  | N                                             |
| advantages and disadvantages, 8                   | network management connection, 31             |
| in a sample network, 11                           | Network Management Station                    |
| host-agent software, 2, 41                        | in sample network, 12                         |
| installing on the host, 3                         | NVSRAM, 38                                    |
| installing on the Management Station, 3           | 147514117, 55                                 |
| restriction on number of clients, 38              |                                               |
| stopping and starting, 40                         | P                                             |
| when to stop and restart, 33                      |                                               |
|                                                   | password, no drives in Storage Array, 39      |
| I                                                 | permissions, 5                                |
| •                                                 | product support, xv                           |
| information record, 15                            |                                               |
| Ethernet address, obtaining, 16                   | _                                             |
| Ethernet addresses, IP addresses, and host names, | R                                             |
| 14, 15                                            | readme file, xiii                             |
| IP addresses and host names, obtaining, 19        |                                               |
| sample, 14                                        | recording controller and host information, 14 |
| installation                                      | Remove Device option, 33                      |
| hardware requirements, 5                          | renaming Storage Arrays, 35                   |
| procedure, 26                                     | requirements                                  |
| I/O path, sample network, 12                      | client software, 5                            |
| IP address                                        | for installation, 5                           |
| of host, 19                                       | hardware, 5                                   |
| pre-installation tasks, 13                        | management station, 5 operating system, 5     |
| IRIX identifying version 26                       | permissions, 5                                |
| identifying version, 26                           | software component installation, 3            |
|                                                   | bottmare component mountation, o              |

| restrictions                           | Tools > Rescan option, 33           |
|----------------------------------------|-------------------------------------|
| adding host devices, 38                | TPSSM                               |
| controller failure, 39                 | adding devices, 33                  |
| controller slots, 39                   | alert notification, 33              |
| downloading NVSRAM config settings, 38 | Array Management window, 34         |
| passwords with no drives installed, 39 | described, 1                        |
| using scroll arrows, 38                | installation procedure, 26          |
| when drive ports fail, 38              | installation requirements, 3        |
|                                        | product support, xv                 |
|                                        | renaming storage arrays, 35         |
| \$                                     | restrictions, 37                    |
|                                        | software components, 27             |
| scrolling problem, 38                  | stopping and starting, 40, 41       |
| software, installing, 26               | storage array management methods, 7 |
| stopping and starting, 41              | TPSSM7                              |
| stopping and starting TPSSM, 40, 41    | system requirements, 5              |
| Storage Array                          | TPSSMdevices utility, 39            |
| direct managed, 9                      | tpssmdevices utility, 3             |
| duplicated in Device Tree, 33          | <b>1</b>                            |
| host-agent managed, 8                  |                                     |
| management tasks, 36                   | U                                   |
| monitoring, 33                         |                                     |
| naming, 16                             | Unresponsive status, 33             |
| renaming, 35                           |                                     |
| requirements, 5                        |                                     |
| storage management software            | V                                   |
| client software, 1                     |                                     |
| features, 1                            | version                             |
| host-agent software, 2                 | identifying IRIX, 26                |
| subnetwork                             | volumes                             |
| adding devices outside of, 33          | identifying by device name, 39      |
| automatic discovery, 31                |                                     |
| support for product, xv                |                                     |
| system requirements, 5                 | W                                   |
| ,                                      | World Wide Name 40                  |
|                                        | World Wide Name, 40                 |
| T                                      |                                     |

007-4748-001 47

Task Assistant, Enterprise Management Window, 30